# 1.3m SMART VIEW WEBCAM

## **User Guide**

## **Overview**

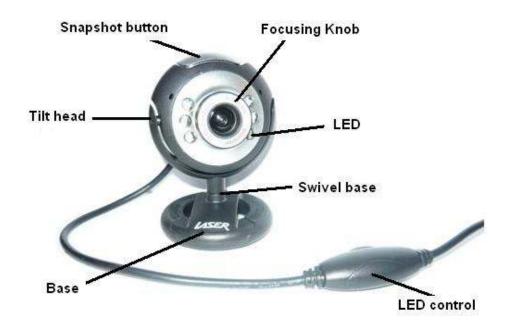

|                 | Function                                                         |  |
|-----------------|------------------------------------------------------------------|--|
| Snapshot Button | Take snap image with one click when running application program. |  |
| Focusing Knob   | Adjust focus for clear image.                                    |  |
| LED             | LED lights.                                                      |  |
| Tilt Head       | Provides 90 degree tilt range.                                   |  |
| Swivel Base     | Pivots full 360 degree rotation.                                 |  |
| Base            | Can be used as a stand/clip dual purpose base.                   |  |
| LED Control     | For switching ON / OFF the LED lights.                           |  |

#### **Webcam Installation**

**Notes**: Device driver is not required for running this webcam with Windows 2000 or later Windows Operating Systems.

- Unpack the webcam from package.
- Connect webcam to an available USB port on the computer.
- Computer will automatically detect the webcam.
- Open *My Computer* to check installation.
- When webcam is properly detected by the computer, a USB Video Device will appear under the Scanners and Cameras list, as shown in picture below.
- Image can be viewed by clicking and open the USB Video Device icon.

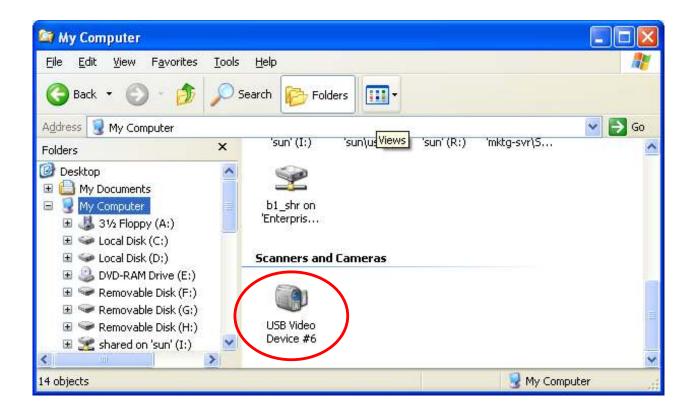

#### **Application installation**

**Attention:** 1.3m Smart View Webcam must be connected to the computer before installing the application.

Operating System: Windows XP SP2 English Version

Step 1 Please run the setup.exe under the installation directory

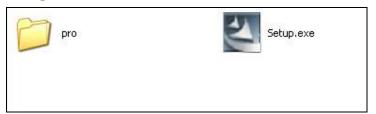

Step 2 Click on "Next" to start installation.

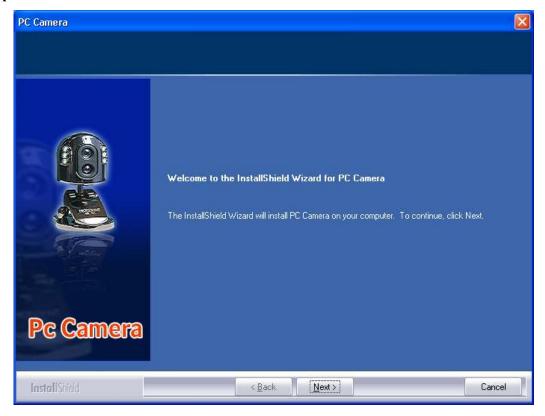

Step 3 Select the installation path, click on "Next" to continue with the installation.

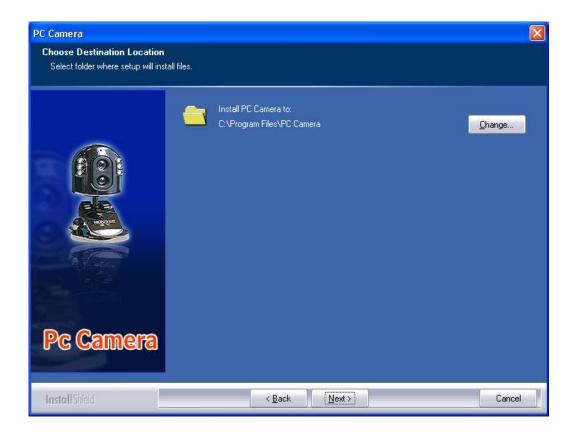

Step 4 Click on "Install" to start the installation.

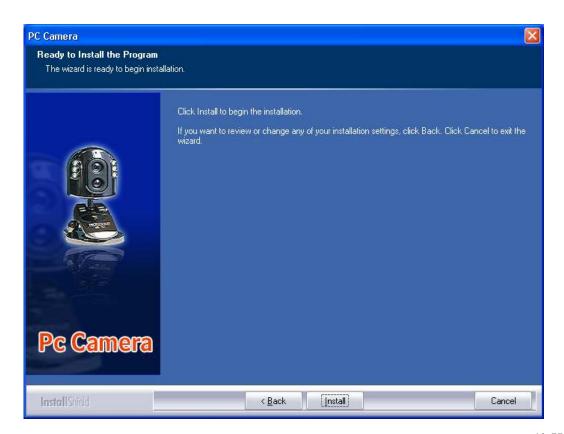

InstallShield Wizard Complete

The InstallShield Wizard has successfully installed PC Camera. Before you can use the program, you must restart your computer.

Yes, I want to restart my computer now.

No, I will restart my computer later.

Remove a RegSvr32

InstallShield

RegSvr32

Ate setup.

Cancel

**Step 5** Click on "Finish" to complete the drive installation.

Notes: Please restart your computer after installation is completed.

#### **Uninstall Application**

Please use uninstall.exe under the program directory. (Start -> Programs -> ARKMICRO ->usbcamcl)

### **Application Functions**

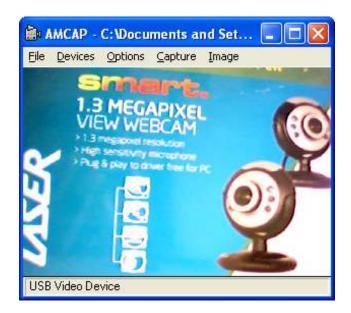

|         | Menu bar             | Function                                                                   |
|---------|----------------------|----------------------------------------------------------------------------|
| File    | Set Capture File     | Set filename of captured video.                                            |
|         | Allocate File Space  | Set maximum disk space in MB to be used for the capture file.              |
|         | Save Captured Video  | Save the captured video.                                                   |
|         | Exit                 | Exit the application program.                                              |
| Devices | USB Video device     | The connected video device will be automatically detected and enabled.     |
|         | USB2.0MIC            | The connected audio device will be automatically detected and enabled.     |
| Options | Preview              | Enable / Disable preview.                                                  |
|         | Audio Capture Filter | Configure settings for the audio device                                    |
|         | Video Capture Filter | Configure settings for video device - including contrast, brightness, auto |
|         |                      | exposure, etc.                                                             |
|         | Video Capture Pin    | Set stream format - frame rate, color space and the window size.           |
| Capture | Start Capture        | Start capturing video.                                                     |
|         | Stop Capture         | Stop capturing video.                                                      |
|         | Capture Audio        | Enable / Disable audio to be captured.                                     |
|         | Closed Captioning    | *Feature not used                                                          |
|         | Set Frame Rate       | Set the frame rate for capturing video.                                    |
|         |                      | Note: The highest the frame rate, the more smooth video will be captured.  |
|         | Set Time Limit       | Set the maximum number of seconds for capturing.                           |
| Image   | Take Photo           | Take snap shot.                                                            |
|         | View                 | View image taken by "Take Photo" function.                                 |